## Register your product and get support at www.philips.com/welcome

# PC webcam

SPZ2000

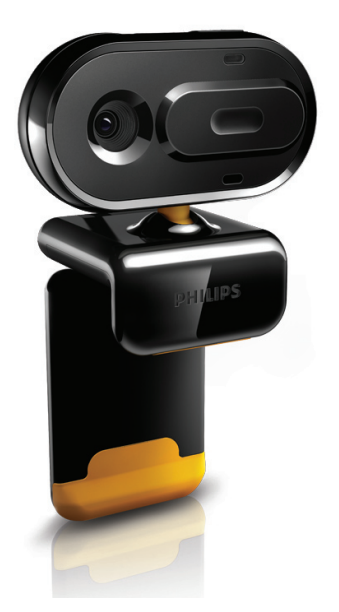

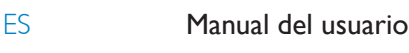

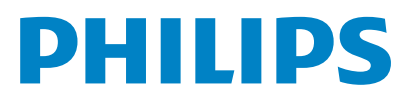

# Contenido

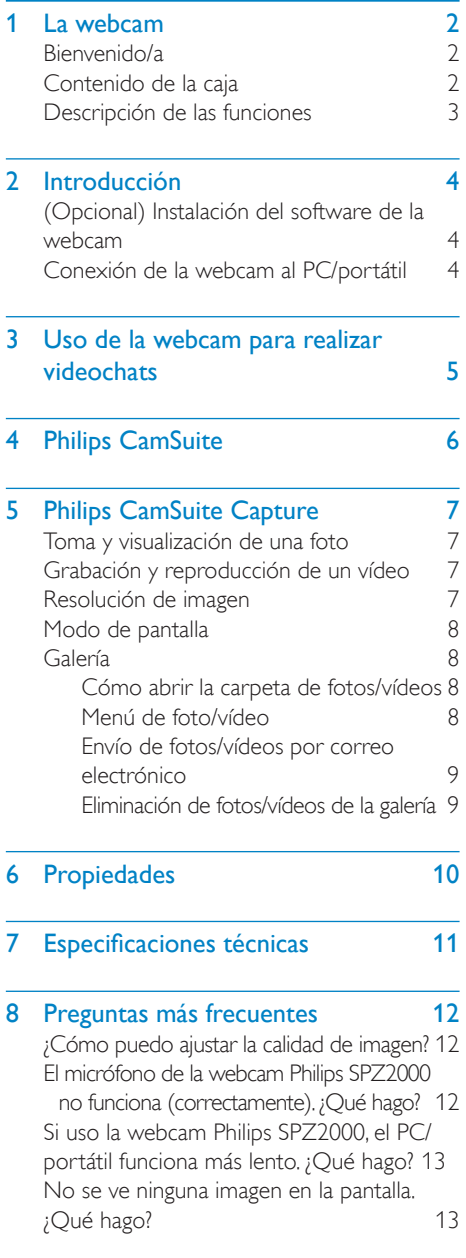

# 9 [Servicio y asistencia técnica 14](#page-14-0)

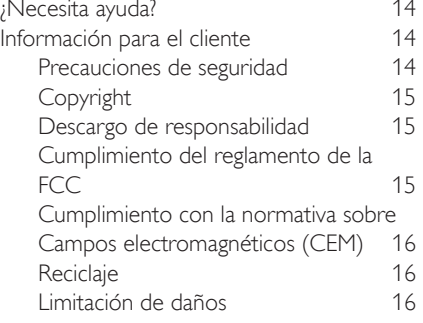

Español

# <span id="page-2-0"></span>La webcam

Le felicitamos por su compra y le damos la bienvenida a Philips. Para poder beneficiarse por completo de la asistencia que ofrece Philips, registre el producto en www.philips.com/ welcome.

En www.philips.com/welcome, escoja el idioma y seleccione Registrar mi producto. Luego, siga las instrucciones que aparecen en pantalla para registrar el producto.

Lea con detenimiento las instrucciones siguientes y consérvelas para consultarlas en el futuro.

## Bienvenido/a

La webcam Philips SPZ2000 que acaba de comprar está fabricada conforme a los estándares más exigentes y le brindará un uso sin problemas durante años. Con la webcam SPZ2000> disfrutará de unas imágenes excelentes y una calidad de sonido increíble. Después de la instalación, la nueva webcam se podrá usar para todo tipo de aplicaciones como, por ejemplo:

- Vídeo: utilice la webcam Philips SPZ2000 para realizar videochats y videollamadas. La webcam funciona con Skype, Windows® Live Messenger, Yahoo! Messenger, AOL Instant Messenger, QQ y otros servicios de mensajería instantánea y voz sobre el protocolo de Internet (VoIP).
- Vídeos compartidos: cree sus propios vídeos y compártalos con familiares y amigos por correo electrónico, etc.
- Fotos instantáneas: utilice el botón para instantáneas para hacer fotos y compartirlas mediante Facebook, Flickr, MySpace, etc.

En las siguientes secciones de este manual se ofrece una descripción paso a paso del uso de la webcam Philips SPZ2000.

# Contenido de la caja

Compruebe que los elementos siguientes se incluyen en la caja de la webcam Philips SPZ2000.

Webcam Philips SPZ2000

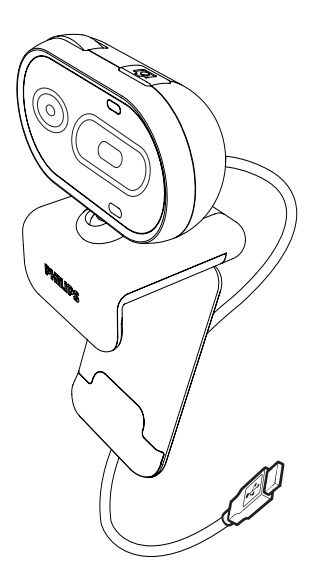

Guía de configuración rápida

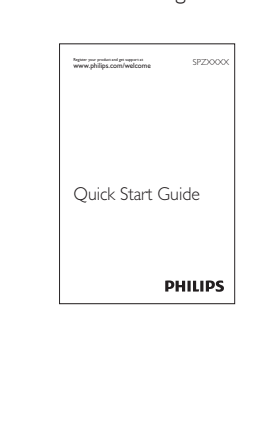

## <span id="page-3-0"></span>Descripción de las funciones

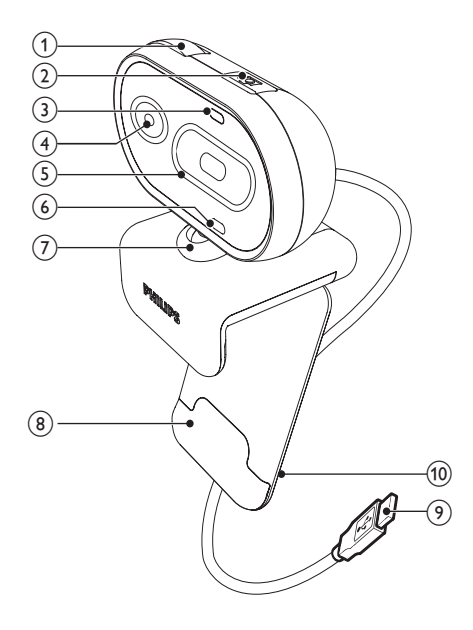

#### $(1)$  Anillo de enfoque

Permite ajustar el enfoque de la imagen manualmente

#### (2) Botón para instantáneas

- Haz fotos directamente con las aplicaciones instaladas de Philips
- $(3)$  LED de encendido
	- Se ilumina cuando la webcam se está usando
- $(4)$  Lente

#### (5) Cubierta deslizante

- Permite proteger su privacidad y el objetivo
- (6) Micrófono incorporado
	- Captura la voz y el sonido durante las grabaciones y las videollamadas

#### $(7)$  Junta giratoria

Permite cambiar manualmente el campo visual de la webcam

#### (8) Pinza con bordes de goma

Permite montar la webcam en el monitor (plano) del PC o en la pantalla del ordenador portátil

#### **9** Conector USB

- Permite conectar la webcam al puerto USB del ordenador portátil o PC de sobremesa
- Suministra alimentación a la webcam cuando está conectada al ordenador portátil o PC de sobremesa

#### (10) Sujeción de cables

Permite sujetar el cable para mantener el orden

# <span id="page-4-0"></span>2 Introducción

## (Opcional) Instalación del software de la webcam

### Nota

- Para poder usar las funciones especiales que proporcionan Philips CamSuite y Webcam Driver SPZ2000, visite www.philips.com/ support y descargue las aplicaciones del sitio Web. Philips CamSuite funciona únicamente con los PC cuyo sistema operativo sea Microsoft® Windows® XP (SP2 y superior), Vista o Windows 7. Después de instalar el software, puede configurar los ajustes de la webcam Philips SPZ2000 en las páginas de propiedades correspondientes.
- 1 En www.philips.com/support, haga clic en el cuadro Choose country / language para elegir un país/idioma.
- 2 Haga clic en el cuadro donde pone Buscar, escriba SPZ2000 y luego haga clic en el botón de búsqueda.
- 3 Haga clic en Asistencia técnica para SPZ2000.
	- » En Servicio de soporte del producto, encontrará información sobre Software y controladores.
- 4 Descargue el instalador de software que desee.
- $5$  Ejecute el instalador y siga las instrucciones que aparecen en pantalla para finalizar la instalación.
	- » Una vez que finalice la instalación del software, el icono de Philips CamSuite **P** se mostrará en la esquina inferior derecha de la pantalla.

### Consejo

• Puede realizar el mismo procedimiento para descargar el software más reciente para la webcam Philips SPZ2000.

## Conexión de la webcam al PC/portátil

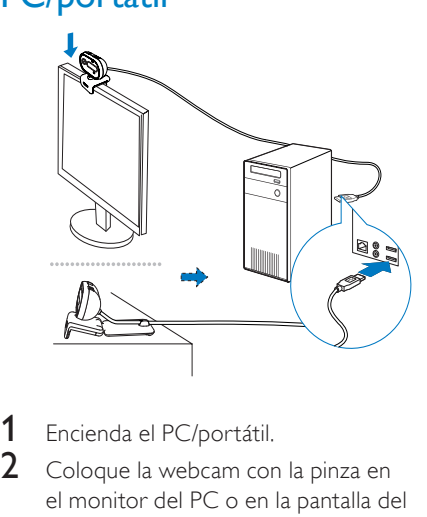

- 1 Encienda el PC/portátil.<br>2 Cologue la webcam con
	- 2 Coloque la webcam con la pinza en el monitor del PC o en la pantalla del ordenador portátil.
		- Si va a colocar la webcam sobre un monitor de escritorio (grande) o en el escritorio, extienda la pinza.
- **3** Conecte el cable a un puerto USB del PC/portátil.
	- ← Una vez que la webcam esté bien conectada, aparecerá la siguiente ventana emergente en la esquina inferior derecha de la pantalla.

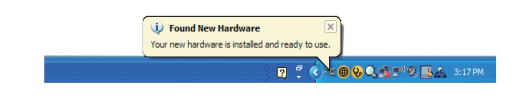

Ajuste la webcam en el ángulo adecuado.

# <span id="page-5-0"></span>3 Uso de la webcam para realizar videochats

La webcam Philips SPZ2000 funciona con Skype, Windows® Live Messenger, Yahoo! Messenger, AOL Instant Messenger, QQ y otros servicios de mensajería instantánea y voz sobre el protocolo de Internet (VoIP). Una vez haya instalado una de las aplicaciones anteriores, podrá conectar la webcam al PC/ portátil y utilizarla para realizar videochats. También puede deslizar la cubierta para proteger su privacidad y el objetivo.

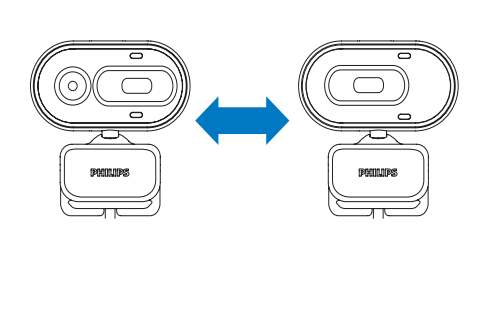

# <span id="page-6-0"></span>4 Philips CamSuite

Philips CamSuite proporciona un acceso rápido a las funciones y los ajustes que se usan con más frecuencia.

Para disfrutar de las funciones y los ajustes especiales que ofrece Philips CamSuite, instale esta aplicación para poder usarla con la webcam Philips SPZ2000.

Una vez que haya instalado Philips CamSuite, haga doble clic en el icono de Philips CamSuite situado en la barra de herramientas de Windows para acceder al panel de control de Philips CamSuite.

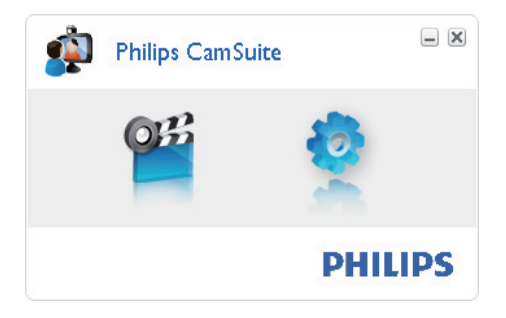

# <span id="page-7-0"></span>5 Philips CamSuite **Capture**

A través de Philips CamSuite Capture, tendrá acceso a las siguientes funciones de la webcam:

- Tomar fotos
- Grabar vídeos
- Enviar fotos o vídeos por correo electrónico
- Configurar los ajustes de las fotos, los vídeos, el modo de silencio y las carpetas multimedia
- 1 Para iniciar Philips CamSuite Capture, haga clic en <sup>en</sup> en el panel de control de Philips CamSuite, o haga doble clic en **题** en el escritorio.
- 2 Para cerrar Philips CamSuite Capture. haga clic en el botón para cerrar situado en la esquina superior derecha de la ventana de Philips CamSuite Capture.

## **X** Consejo

• Si ya está usando la webcam con otra aplicación, no podrá ver ninguna imagen en el visor de Philips CamSuite Capture.

## Toma y visualización de una foto

- 1 Ajuste la cámara en el ángulo adecuado.
- 2 En la ventana de Philips CamSuite Capture, haga clic en a.
	- » Se toma una foto y se guarda en la galería de fotos.
- 3 Para ver una foto de la galería de fotos, haga doble clic en ella.

## Grabación y reproducción de un vídeo

#### Nota

- El icono de grabación se desactiva si selecciona una resolución superior a 640 x 480 (VGA). Para activar por tanto la grabación, debe seleccionar una resolución inferior.
- 1 Ajuste la cámara en el ángulo adecuado.<br>2 En la ventana de Philips CamSuite
	- 2 En la ventana de Philips CamSuite Capture, haga clic en **e** para iniciar la grabación.
		- Para interrumpir la grabación, haga clic en .
- $3$  Para detener la grabación, haga clic en  $\blacksquare$ .
	- » Se graba un vídeo y se guarda en la galería de vídeos.
- 4 Para reproducir un vídeo de la galería de vídeos, haga doble clic en él.

### Consejo

• Antes de reproducir un vídeo, asegúrese de que tiene un reproductor multimedia instalado en el PC/portátil.

## Resolución de imagen

Puede establecer diferentes resoluciones de imagen para fotos/vídeos que haya realizado a través de la webcam:

- 160 x 120 (SOVGA)
- $176 \times 144$  (QCIF)
- $320 \times 240$  (Tamaño de email)
- $352 \times 288$  (CIF)
- $640 \times 480$  (VGA)
- $1280 \times 960$  (1,3 MP) (solamente para fotos)

#### Nota

• Para la grabación de vídeo, la resolución máxima es de hasta 640 x 480 (VGA).

- <span id="page-8-0"></span>1 En la ventana de Philips CamSuite Capture, haga clic en la flecha desplegable.
	- » Se enumeran las opciones de resolución disponibles.
- 2 Seleccione la opción de resolución que prefiera.
- Para aplicar otro ajuste de resolución, repita los pasos 1 y 2.

## Modo de pantalla

A través de Philips CamSuite Capture, puede ver una foto o reproducir un vídeo en diferentes modos:

- Modo de pantalla normal
- Ver pantalla completa
- Ajustar a pantalla
- 1 En la ventana de Philips CamSuite Capture, haga clic en **E** para cambiar entre los distintos modos, de [Modo de pantalla normal] a [Ver pantalla completa] / [Ajustar a pantalla] o de [Ver pantalla completa] / [Ajustar a pantalla] a [Modo de pantalla normal].
	- » Puede seleccionar [Ajustar a pantalla] o [Ver pantalla completa] en la lista desplegable.

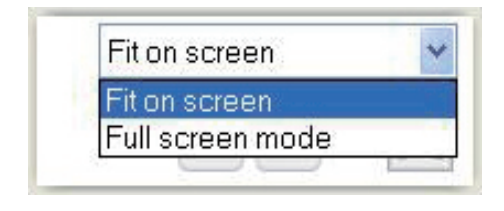

## Galería

Las fotos y los vídeos realizados mediante la webcam se guardan en la galería de fotos o vídeos y en la carpeta de fotos o vídeos seleccionada (carpetas multimedia).

#### Para acceder a la galería:

- **1** En Philips CamSuite Capture, haga clic en **\* Gallery** para mostrar la galería.
- **2** Haga clic en **a** para mostrar la galería de fotos.
- Haga clic en **II** para mostrar la galería de vídeos.
- Para ocultar la galería, haga clic en \* Gallery.

#### Cómo abrir la carpeta de fotos/vídeos

#### En la galería de fotos:

Seleccione una foto y, a continuación, haga clic en la para abrir la carpeta de fotos.

#### En la galería de vídeos:

Seleccione un vídeo y, a continuación, haga clic en **la** para abrir la carpeta de vídeos.

#### Menú de foto/vídeo

#### Para mostrar el menú de foto/vídeo a través del botón derecho del ratón:

- 1 En la galería de fotos/vídeos, seleccione una foto o un vídeo.
- $2$  Haga clic con el botón derecho del ratón. » Aparece el menú de foto/vídeo.
- 3 Seleccione una opción para continuar.

#### Opciones del menú de foto:

![](_page_8_Picture_353.jpeg)

- [Ver]: para ver las fotos seleccionadas
- [Correo electrónico]: para enviar las fotos seleccionadas por correo electrónico
- **[Borrar]**: para eliminar las fotos seleccionadas

### <span id="page-9-0"></span>Opciones del menú de vídeo:

![](_page_9_Figure_2.jpeg)

- [Reproducir]: para reproducir los vídeos seleccionados
- [Correo electrónico]: para enviar los vídeos seleccionados por correo electrónico
- [Borrar]: para eliminar los vídeos seleccionados

#### Envío de fotos/vídeos por correo electrónico

- 1 En la galería de fotos/vídeos, seleccione las fotos o los vídeos que desee enviar por correo electrónico.
- 2 Haga clic en  $\mathbb{Z}$ .
	- » Aparece un mensaje de correo electrónico con las fotos o los vídeos que haya seleccionado adjuntos.
- 3 Envíe el mensaje de correo electrónico.

### Eliminación de fotos/vídeos de la galería

- 1 En la galería de fotos/vídeos, seleccione las fotos o los vídeos que desee borrar.
- 2 Haga clic en  $\boxtimes$  situado junto a  $\boxtimes$ .<br>3 En la ventana emergente, baga cli
	- En la ventana emergente, haga clic en [Sí].

![](_page_9_Picture_170.jpeg)

- » Se borran las fotos o los vídeos seleccionados de la galería.
- Para cancelar la eliminación, haga clic en [No] en la ventana emergente.

# <span id="page-10-0"></span>6 Propiedades

- 1 En el panel de control de Philips CamSuite, haga clic en  $\bullet$ .
- 2 Haga clic en el botón [Ajustes de la webcam].

![](_page_10_Picture_3.jpeg)

- » Se muestra la ventana [Propiedades].
- 3 En la ventana [Propiedades], ajuste la configuración de color disponible para la  $SPZ2000$

![](_page_10_Picture_95.jpeg)

![](_page_10_Picture_96.jpeg)

• La pantalla de propiedades anterior aparecerá tras instalar el software de la webcam.

# <span id="page-11-0"></span>7 Especificaciones técnicas

![](_page_11_Picture_462.jpeg)

#### Requisitos del sistema para un PC basado en Microsoft Windows:

- Requisitos mínimos del sistema:
	- 1,6 GHz o equivalente
	- 512 MB de RAM para Windows XP
	- 1 GB de RAM (32 bits) para Windows Vista y Windows 7
	- Sistema operativo: Windows XP SP2, Windows Vista y Windows 7
	- 200 MB de espacio libre en el disco duro
	- Un puerto USB 2.0 libre
	- Tarjeta de sonido y altavoces (compatibilidad según el sistema operativo)
	- Pantalla a color de 16 bits con una resolución de 800 x 600 y compatibilidad con DirectX 3D
	- DirectX 9.0c o superior
	- Microsoft .Net Framework 2.0
	- Conexión a Internet de banda ancha para descargar los controladores, Philips CamSuite y manuales
	- Adobe Reader para visualizar archivos \*PDF
- Requisitos del sistema recomendados:
	- Doble núcleo a 2,4 GHz o equivalente
	- 1 GB de RAM (32 bits)/2 GB de RAM (64 bits) para Windows XP, Windows Vista y Windows 7
	- DirectX 9.0c o superior
	- Microsoft Net Framework 2.0.
	- Conexión a Internet de banda ancha
	- Adobe Reader para visualizar archivos \*PDF

#### Requisitos del sistema recomendados para un Apple Mac:

- Mac OS X v10.4 'Tiger' o 10.5 'Leopard'
- 200 MB de espacio libre en el disco duro
- Puerto USB 2.0

# <span id="page-12-0"></span>8 Preguntas más frecuentes

## ¿Cómo puedo ajustar la calidad de imagen?

Los ajustes predeterminados de la webcam Philips normalmente están configurados para que ofrezcan la mejor calidad de imagen posible.

Si tiene instalado Philips CamSuite o Webcam Driver SPZ2000 en el PC/portátil, también puede ajustar la calidad de imagen mediante las opciones de configuración de Philips CamSuite o Webcam Driver SPZ2000.

## El micrófono de la webcam Philips SPZ2000 no funciona (correctamente). ¿Qué hago?

Para Windows XP (SP2):

- 1 En el PC/portátil, haga clic en Inicio  $>$ Panel de control.
- $2$  Haga clic en Dispositivos de sonido y audio.

 $3$  En la ventana que aparece, haga clic en la ficha Voz.

![](_page_12_Figure_9.jpeg)

- 4 Establezca la webcam Philips SPZ2000 como el dispositivo predeterminado en Grabación de voz.
- $5$  Haga clic en **Aceptar** para guardar los ajustes.

#### <span id="page-13-0"></span>Para Windows Vista:

- 1 En el PC/portátil, haga clic en Inicio > Panel de control.
- $2$  Haga clic en Hardware y sonido.
- Haga clic en Sonido.
- 4 En la pantalla que aparece, haga clic en la ficha Grabación.

![](_page_13_Picture_5.jpeg)

- 5 Seleccione la webcam Philips SPZ2000 y haga clic en Establecer como predeterminado.
- 6 Haga clic en Aceptar para guardar los ajustes.

#### Para Windows 7:

- 1 En el PC/portátil, haga clic en Inicio > Panel de control.
- Haga clic en Hardware y sonido.
- Haga clic en Sonido > Administrar dispositivos de audio.
- $4$  En la pantalla que aparece, haga clic en la ficha Grabación.
- 5 Seleccione la webcam Philips SPZ2000 y haga clic en Establecer como predeterminado.

6 Haga clic en Aceptar para guardar los ajustes.

## Si uso la webcam Philips SPZ2000, el PC/portátil funciona más lento. ¿Qué hago?

1 Cierre las aplicaciones de software cuya ejecución no sea necesaria.

### Consejo

• La máxima frecuencia de cuadros (cuadros por segundo, cps, que produce la webcam) y la resolución de imagen máxima dependen de las especificaciones del PC/portátil. Con la función de control completamente automático, el software de la webcam ajustará automáticamente la frecuencia de cuadros y la resolución lo mejor posible según la situación. Es posible que las especificaciones del PC/ portátil no cumplan los requisitos de los ajustes de frecuencia de cuadros y resolución máximos.

## No se ve ninguna imagen en la pantalla. ¿Qué hago?

- 1 Asegúrese de que la webcam está conectada correctamente.
- $2$  Compruebe si está utilizando la webcam en otra aplicación.
- 3 Cierre la otra aplicación.

#### Consejo

• No puede utilizar la webcam en más de una aplicación a la vez.

# <span id="page-14-0"></span>9 Servicio y asistencia técnica

## ¿Necesita ayuda?

En primer lugar, lea atentamente este manual de usuario.

El número de modelo del producto es SPZ2000.

Si necesita más asistencia acerca del registro, la configuración, el uso, las funciones, la actualización de software, las especificaciones, la garantía, etc. del producto, consulte www.philips. com/support.

- **1** En www.philips.com/support, haga clic en el cuadro Choose country / language para elegir un país/idioma.
- 2 Haga clic en el cuadro donde pone Buscar, escriba SPZ2000 y haga clic en el botón de búsqueda.
- 3 Haga clic en Asistencia técnica para SPZ2000.
	- » En Servicio de soporte del producto, encontrará las secciones Descripción, Últimas actualizaciones, Manuales de usuario, FAQ (Preguntas más frecuentes), Información del producto, Registro del producto, etc.
	- » En Información de asistencia encontrará información sobre la garantía.
	- » En Contacto, encontrará los números de teléfono del centro de atención al cliente de Philips.

## Información para el cliente

#### Precauciones de seguridad

Siga las instrucciones que aparecen a continuación para asegurarse de que la webcam funcione de forma segura y para evitar defectos.

- No utilice la webcam en entornos cuya temperatura y humedad relativa se encuentren fuera de los siguientes intervalos: temperatura de 0 °C a 40 °C y humedad relativa de entre 45% y 85% aproximadamente.
- No utilice ni guarde la webcam con las siguientes condiciones:
	- exposición a la luz solar directa;
	- entornos muy húmedos y con polvo;
	- cercanía a cualquier fuente de calor.
- • Si la webcam se moja, séquela con un paño suave en cuanto le sea posible.
- Si la lente está sucia, NO la toque con los dedos.
- Limpie la parte exterior de la webcam con un paño suave.
- NO use líquidos de limpieza a base de alcohol, alcohol desnaturalizado, amoniaco, etc.
- NO intente desmontar ni reparar la webcam por cuenta propia. No abra la webcam. En caso de problemas técnicos, devuelva el producto a su distribuidor de Philips.
- NO utilice la webcam en el agua.
- Evite que la webcam entre en contacto con aceite, vapor, humedad y polvo.
- Nunca dirija la lente de la webcam hacia el sol.

## <span id="page-15-0"></span>Copyright

Copyright © 2010 de Philips Consumer Lifestyle B.V.

Reservados todos los derechos. Ninguna sección de esta publicación se puede reproducir, transmitir, transcribir, almacenar en un sistema de recuperación de datos o traducir a cualquier idioma o lenguaje de programación, de ninguna forma ni por medio alguno, tanto electrónico como mecánico, magnético, óptico, químico o manual, sin el consentimiento previo por escrito de Philips. Las marcas y los nombres de productos que aquí se mencionan son marcas comerciales o marcas comerciales registradas de sus respectivos propietarios.

#### Descargo de responsabilidad

Philips no garantiza de forma alguna lo que se indica en este material, incluidas, pero sin limitarse a, las garantías implícitas de comercialización e idoneidad para un determinado propósito.

Philips no asume responsabilidad alguna por cualquier error que pudiera aparecer en este documento. Philips no se compromete a actualizar ni a mantener al día la información que aparece en este documento.

#### Cumplimiento del reglamento de la **FCC**

Este dispositivo cumple la Parte 15 del reglamento de la FCC. El funcionamiento está sujeto a dos condiciones:

- $(1)$  este dispositivo no puede causar interferencias dañinas y
- $(2)$  este dispositivo debe aceptar cualquier interferencia que reciba, incluyendo aquellas que puedan causar un funcionamiento no deseado.

#### Nota

- Este equipo ha sido probado y cumple los límites establecidos para los dispositivos digitales de clase B, de acuerdo con la sección 15 del reglamento FCC.
- Estos límites se han establecido para proporcionar una protección razonable contra las interferencias perjudiciales en instalaciones particulares.

Este equipo genera, utiliza y puede irradiar energía en forma de radiofrecuencia y, si no se instala y utiliza de acuerdo con las instrucciones, puede originar interferencias perjudiciales en las comunicaciones de radio. No obstante, no hay garantías de que no se produzcan interferencias en una instalación particular. Si el equipo causa interferencias perjudiciales en la recepción de radio o televisión, que se puedan percibir encendiendo y apagando el equipo, se recomienda al usuario que intente corregirlas tomando una o más de las siguientes medidas:

- Cambiar la orientación de la antena receptora o colocarla en otra ubicación.
- Aumente la separación entre el equipo y el receptor.
- Enchufe el equipo a una toma en un circuito distinto al que esté conectado el receptor.
- Para obtener ayuda, póngase en contacto con el distribuidor o con un técnico de radio o televisión con experiencia.

Cualquier modificación no autorizada que se realice en este equipo podría provocar la revocación de la autorización para utilizarlo.

#### <span id="page-16-0"></span>Cumplimiento con la normativa sobre Campos electromagnéticos (CEM)

Koninklijke Philips Electronics N.V. fabrica y vende muchos productos dirigidos a consumidores que, al igual que cualquier aparato electrónico, tienen en general la capacidad de emitir y recibir señales electromagnéticas.

Uno de los principios empresariales más importantes de Philips es adoptar todas las medidas de sanidad y seguridad necesarias para que nuestros productos cumplan todos los requisitos legales aplicables y respeten ampliamente toda normativa aplicable sobre CEM en el momento en que se producen. Philips está comprometida con el desarrollo, producción y comercialización de productos no perjudiciales para la salud. Philips confirma que si los productos se manipulan de forma correcta para el uso al que están destinados, según las pruebas científicas de las que se dispone actualmente, será seguro utilizarlos. Philips desempeña una activa función en el desarrollo de normas de seguridad y sobre CEM internacionales, lo que le permite anticiparse a futuros avances en la estandarización para la pronta integración de sus productos.

#### **Reciclaje**

![](_page_16_Picture_4.jpeg)

El producto ha sido diseñado y fabricado con materiales y componentes de alta calidad que pueden reciclarse y reutilizarse. Cuando vea el símbolo de cubo de basura tachado en un producto, significa que cumple

la Directiva europea 2002/96/EC:

![](_page_16_Picture_6.jpeg)

Nunca se deshaga del producto con el resto de la basura doméstica. Infórmese acerca de la normativa local sobre el reciclaje de productos eléctricos y electrónicos. La eliminación correcta de un producto usado ayuda a evitar potencialmente consecuencias negativas para el medio ambiente y la salud humana. Se ha omitido cualquier material de embalaje redundante. Hemos hecho todo lo posible para que el embalaje pueda separarse fácilmente en materiales individuales. Respete la normativa local relativas a la eliminación de materiales de embalaje.

#### **Advertencia**

• Las bolsas de plástico pueden ser peligrosas. Para evitar el riesgo de asfixia, mantenga la bolsa alejada de bebés y niños pequeños.

### Limitación de daños

El proveedor no será responsable de ningún daño indirecto, especial, accidental o resultante (incluidos los daños por pérdida de negocios, de beneficios o similar), tanto si se debe a un incumplimiento de contrato, agravio (incluida la negligencia) o responsabilidad por productos defectuosos, aunque el proveedor o sus representantes hayan sido advertidos de la posibilidad de tales daños y aunque se descubra que una solución indicada en el presente documento no haya cumplido su fin principal.

![](_page_17_Picture_0.jpeg)

© 2010 Koninklijke Philips Electronics N.V. All rights reserved. UM\_V1.0